## LRP(License Registration Portal)에서 임시 라이 센스를 받으려면 어떻게 해야 합니까?

## 목차

외부 고객/파트너 전용: 이러한 지침은 고객/파트너가 문제를 해결하기 위한 조치를 직접 수행할 수 있도록 돕기 위해 제공됩니다. 고객/파트너에게 지침에서 문제가 발생하는 경우, 해당 고객/파트너 에게 라이센싱 지원(https://www.cisco.com/go/scm)으로 케이스를 열어 해결하도록 요청하십시오. 라이센스 지원 팀 외부의 내부 Cisco 리소스인 경우 이러한 작업을 직접 수행하지 마십시오.

시작하기 전에 다음을 확인하십시오.

- 활성 Cisco.com 계정
- 디바이스 세부 정보

1단계: [Cisco Software](https://software.cisco.com/) Center로 이동하여 cisco.com 자격 증명으로 로그인합니다.

2단계: Traditional Licenses(기존 라이센스)에서 Access LRP(액세스 LRP)를 클릭합니다.

3단계: 'Show'(표시) 드롭다운 선택기에서 "All Licenses For (cco ID)(cco ID(모든 라이센스))"를 선 택하면 사용자 보기가 표시됩니다

4단계: PAKs or Tokens(PAK 또는 토큰) 탭에서 'Get Licenses(라이센스 받기)' 드롭다운을 클릭합 니다.

5단계: Demo And Evaluation Licenses(데모 및 평가 라이센스)를 클릭합니다.

6단계: Product Family(제품군)를 선택하고 적절한 제품을 선택한 후 Next(다음)를 클릭합니다.

7단계: 장비 세부사항을 입력하고 Next(다음)를 클릭합니다.

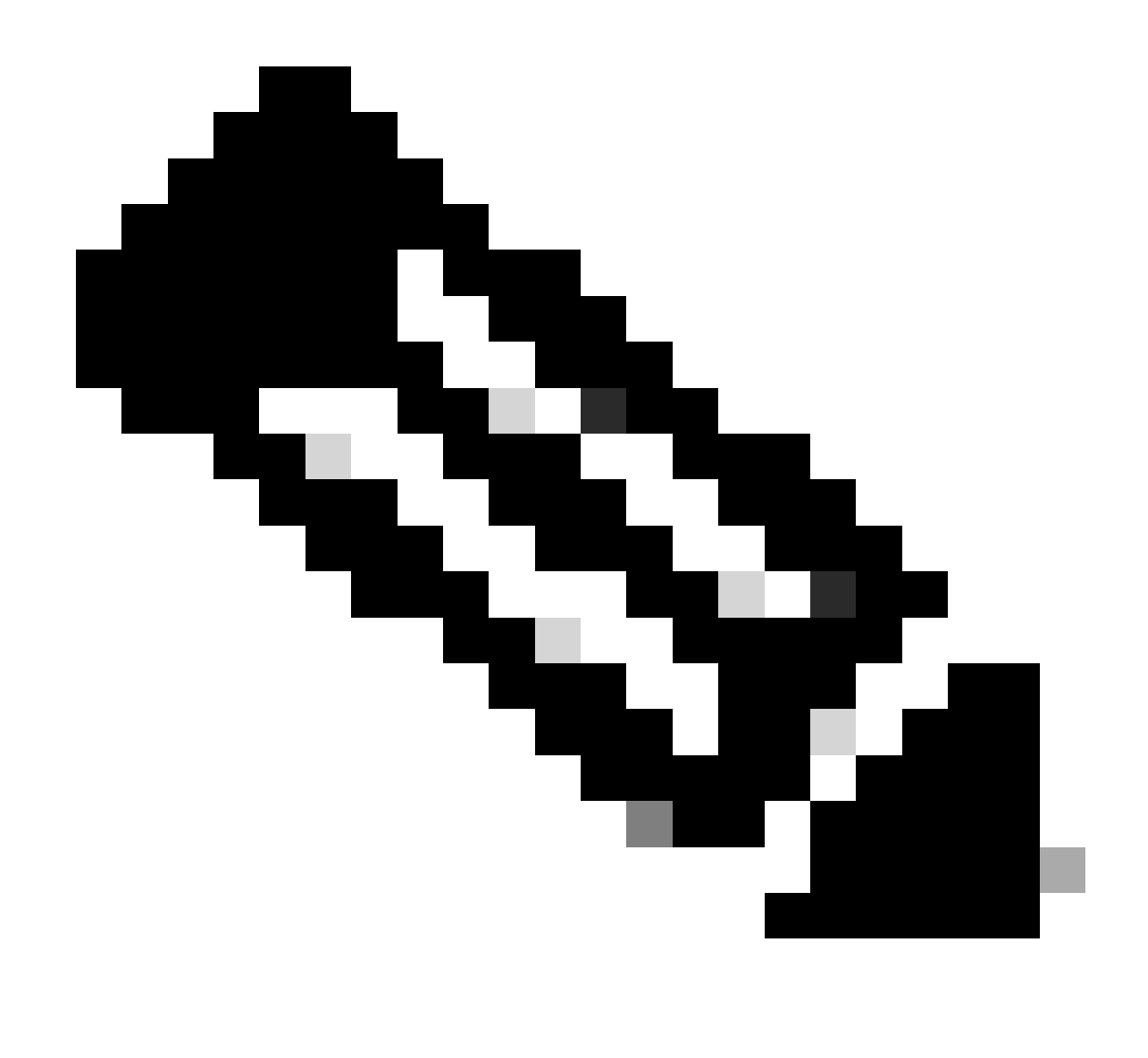

참고: Smart Account 및 Virtual Account를 선택할 수 있습니다.

8단계: 수신자의 이름과 이메일 주소를 입력하고 Submit(제출)을 클릭합니다.

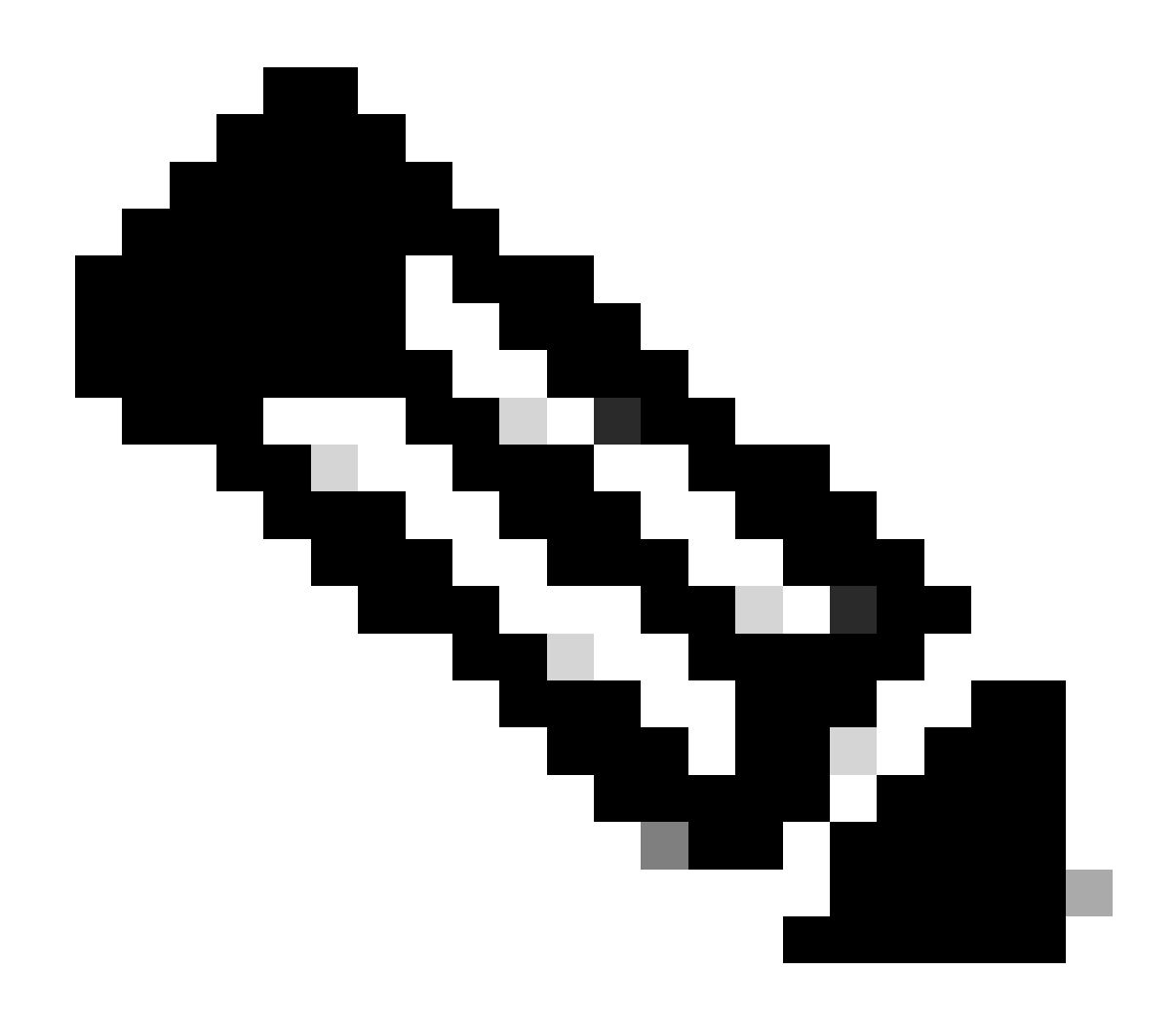

참고: do-not-reply@cisco.com에서 보낸 라이센스 이메일의 스팸 폴더도 확인하십시[오.](mailto:do-not-reply@cisco.com)

문제 해결:

- 후속 또는 추가 Temp/Demo 기존 라이센스를 구매하는 방법은 무엇입니까? 소프트웨어 라 1. 이센싱 옵션을 사용하여 [SCM\(Support Case Manager\)에서](https://mycase.cloudapps.cisco.com/case?swl) 라이센싱 케이스를 엽니다.
- 2. 데모 라이선스를 생성하려고 할 때 오류가 발생합니다. 소프트웨어 라이센싱 옵션을 사용하 여 [SCM\(Support Case Manager\)에서](https://mycase.cloudapps.cisco.com/case?swl) 라이센싱 케이스를 엽니다.

이 프로세스에 문제가 발생하여 해결할 수 없는 경우, SCM[\(Support Case Manager\)에서](https://mycase.cloudapps.cisco.com/case?swl) 소프트웨 어 라이센싱 옵션[을](https://mycase.cloudapps.cisco.com/case?swl) 사용하여 라이센싱 케이스를 여십시오.

이 문서의 내용에 대한 피드백은 다음[과 같습니다.](https://app.smartsheet.com/b/form/b4046460ebdf4287bba6c3de30bd39b9)

이 번역에 관하여

Cisco는 전 세계 사용자에게 다양한 언어로 지원 콘텐츠를 제공하기 위해 기계 번역 기술과 수작업 번역을 병행하여 이 문서를 번역했습니다. 아무리 품질이 높은 기계 번역이라도 전문 번역가의 번 역 결과물만큼 정확하지는 않습니다. Cisco Systems, Inc.는 이 같은 번역에 대해 어떠한 책임도 지지 않으며 항상 원본 영문 문서(링크 제공됨)를 참조할 것을 권장합니다.